# **ADDING A NEW ACCOUNT TO THOSE VISIBLE IN ING BUSINESSONLINE**

#### **STEP 1**

Select the option **Applications** in the top menu (above the orange-coloured strip), and then select the **New Application** button in the menu at the left side of the screen.

### **STEP 2**

Assign to specific users the authority to see the account.

To do this, select the application **Defining/modifying User's rights**.

# Applications

 $\Box$  Users rights management

Defining / modifying User's rights

Defining/modifying acceptance schemes for accounts

Defining/modifying acceptance schemes for applications

The application may be completed in two ways:

 Select the option **Modifying User's rights**. Select the user to whom you want to make the account visible from the list, and then click on the text **Add selected User**. In the current authorities of the user, select blank fields attributable to new accounts. Confirm the operation by clicking on the **APPROVE** button at the bottom of the screen and the **SIGN/SEND**  button on the next screen.

or

#### Select **Adding rights to accounts without changing current rights of Users**.

Then select from the lists a user or users to whom you want to assign new authorities and click in each case on the text **Add selected User**. Then you the list of accounts will be displayed from which to select the account to which you want to give authority.

When you click on the text **Add account**, fields of authorities will appear to be selected. The same authorities will be assigned to all selected users. The operation will be completed by clicking on the **APPROVE** button at the bottom of the screen and the **SIGN/SEND** button on the next screen.

# Defining / modifying User's rights

Company

Address

PESEL no

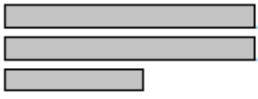

Modifying User's rights

◯ Adding rights to accounts without changing current rights of Users

 $\checkmark$ 

Modify rights of a User

Modification type:

> Add selected User

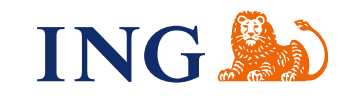

## **STEP 3 (optional)**

 $\begin{array}{cccccccccccccc} \bullet & \bullet & \bullet & \bullet & \bullet & \bullet & \bullet \end{array}$  $\bullet\bullet\bullet$  $0.0001$  $\Delta$  $\Delta$  $\alpha$  .  $\alpha$  $\mathcal{L}^{\mathcal{A}}\left( \mathcal{A}\right) =0.$  $-0.000$  $\alpha$  .  $\bar{\alpha}$ 

> $0.0001$  $\sim$  0.0

 $0.0.0$  $\alpha$  and  $- - - \begin{array}{ccccc}\bullet&\bullet&\bullet\end{array}$ 

 $0.0 - 0.$  $\sim$  0.0  $\alpha$  ,  $\alpha$  ,  $\alpha$ 

 $0.0.0$  $\ddot{\phantom{a}}$ 

 $0.0.0$  $\alpha$  .  $\alpha$  $\sim$  0.  $\Phi$  $0.0.0$  $\alpha$  .  $\alpha$  $\begin{array}{ccccc}\bullet&\bullet&\bullet\end{array}$  $-0.00000$  $\sim$   $\sim$ 

 $0.0.0$  $\hat{\mathbf{u}}_i = \hat{\mathbf{u}}_i - \hat{\mathbf{u}}_i$  $\Phi$  =  $\Phi$  $\alpha \rightarrow \alpha$  $0.000$  $\alpha$  .  $\alpha$  $0.000$  $\sim$   $\sim$  $0.000$  $\sim$  $0.0.0$  $- - - 0.0.0$  $\begin{array}{ccc} 0 & 0 & 0 \end{array}$  $-0.00$  $0 - 0$  $0.0.0$  $\triangle$  $\sim$  0  $\begin{array}{ccc} \bullet & \bullet & \bullet \end{array}$  $0.000$  $\begin{array}{cc} \bullet & \bullet \end{array}$  $\Phi$  .  $\Phi$  $0.0.0$  $-0.00$  $0.0.0$  $\begin{smallmatrix}&&1\\0&0&0&0\end{smallmatrix}$  $- - - \sim$  0  $\alpha$  .  $\alpha$  $0.000$  $\sim$   $\sim$  $0.000$  $\sim$  0  $\Theta = \Theta - \Theta$  $\sim$   $\sim$  $\sim$  0  $\begin{array}{ccc} \bullet & \bullet & \bullet \end{array}$  $-0.000$  $\sim$   $\sim$  $0.0.0$  $\alpha$  ,  $\alpha$  ,  $\alpha$  $\mathbf{0}\quad\mathbf{0}\quad\mathbf{0}$  $\mathbf{a} \cdot \mathbf{a} \cdot \mathbf{a}$  $-0.000$  $\begin{array}{c} \bullet\hspace{-0.75mm}\bullet\hspace{-0.75mm}\bullet\hspace{-0.75mm}\bullet\hspace{-0.75mm}\bullet\hspace{-0.75mm}\bullet \end{array}$  $\alpha$  ,  $\alpha$  ,  $\alpha$  $0.0000$  $\sim$   $\sim$   $\sim$ . . . . .  $-0.000$ . . . . . In order to define how to make transfers from the account at the level of the whole company, enter **Applications**, and then select **New Application** from the menu at the left side of the screen.

Select the application **Defining/modifying acceptance schemes for accounts**, and then select fields beside the new account number to be added to an existing scheme:

Complete the operation by clicking the **Approve** button at the bottom of the screen, and then

We request for modification of following block of scheme

 $\overline{\mathbf{v}}$ 30 1050 1575 1000 0090 3041 1000

 $\blacktriangledown$ 08 1050 1575 1000 0090 3041 0090

 $\Box$ 13 1050 1575 1000 0090 3041 3041

the **Sign/Send** button on the next screen.

If you have any questions or doubts, we invite you to contact **ING Business Centre** at the number **32 357 00 24** or **801 242 242** or send an e-mail to the address **bc@ingbank.pl**. The Hotline is open Monday to Friday, from **8:00 a.m. to 6:00 p.m**.